# **การติดตั้งโปรแกรม R**

#### ดาวโหลดโปรแกรม

- o ในเมนู Download, Packages
	- คลิก CRAN
- o ไปที่ Thailand
	- คลิก http://mirrors.psu.ac.th/pub/cran/
- o ในหัวข้อ Download and Install R
	- คลิก Download R for Windows
- o หัวข้อ Subdirectories:
	- คลิก base หรือ install R for the first time.
- o คลิก Download R 2.14.0 for Windows
- O Save เก็บไว้ใน Drive ของเครื่องคอมพิวเตอร์ที่ต้องการติดตั้ง ก่อนการติดตั้งโปรแกรม ควรปิดหรือหยุดการทำงานของโปรแกรมป้องกันไวรัส ก่อนการติดตั้งโปรแกรม ควรกำหนดคุณสมบัติในการติดตั้งโปรแกรมให้เหมาะสมกับ ระบบปฏิบัติการ ดังนี้
	- o คลิกขวาที่ไฟล์ติดตั้ ง
	- o เลือกแถบ Compatibility
	- $\overline{O}$  คลิก / ที่คำว่า Run this program in compatibility mode for:
		- เลือกระบบปฏิบัติการ
	- o คลิก / ที่คําวา ่ Run this program as an administrator

#### $O$  คลิกปุ่ม Apply และคลิกปุ่ม  $OK$

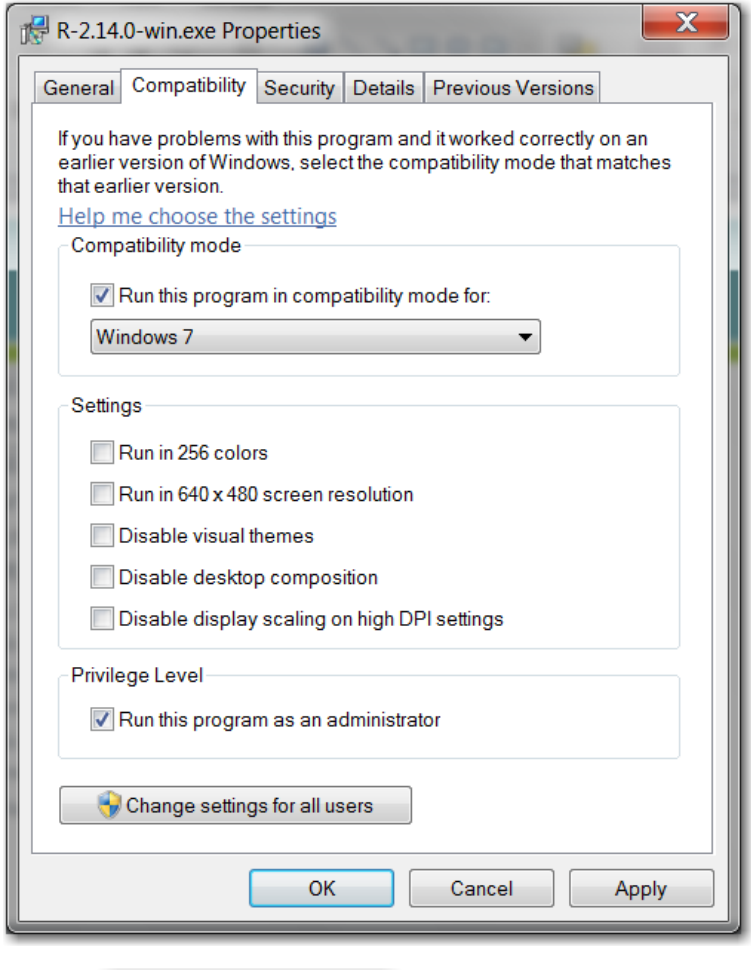

ดับเบิลคลิกที่ไฟล์ติ <mark>เฮ</mark> l

หากโปรแกรม Windows แสดงหน้าต่าง User Account Control ให้ตอบ Yes

โปรแกรมแสดงหน้าต่างเลือกภาษา

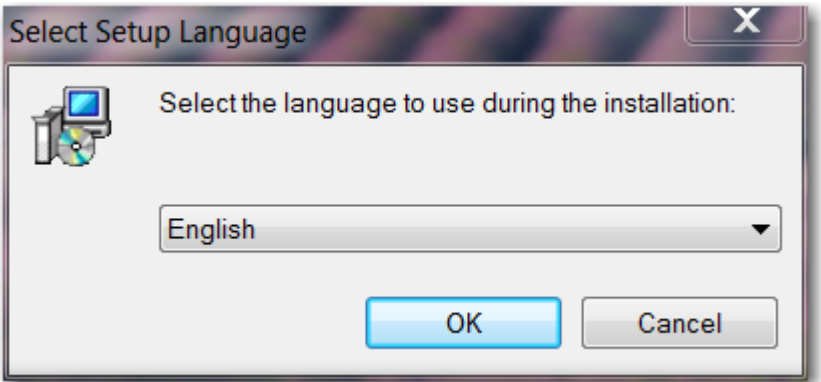

เลือกภาษาอังกฤษ

กดปุ่ม  $\overline{\text{OK}}$ 

# โปรแกรมแสดงหน้าต่างยินดีต้อนรับสู่ระบบช่วยติดตั้ งโปรแกรม R

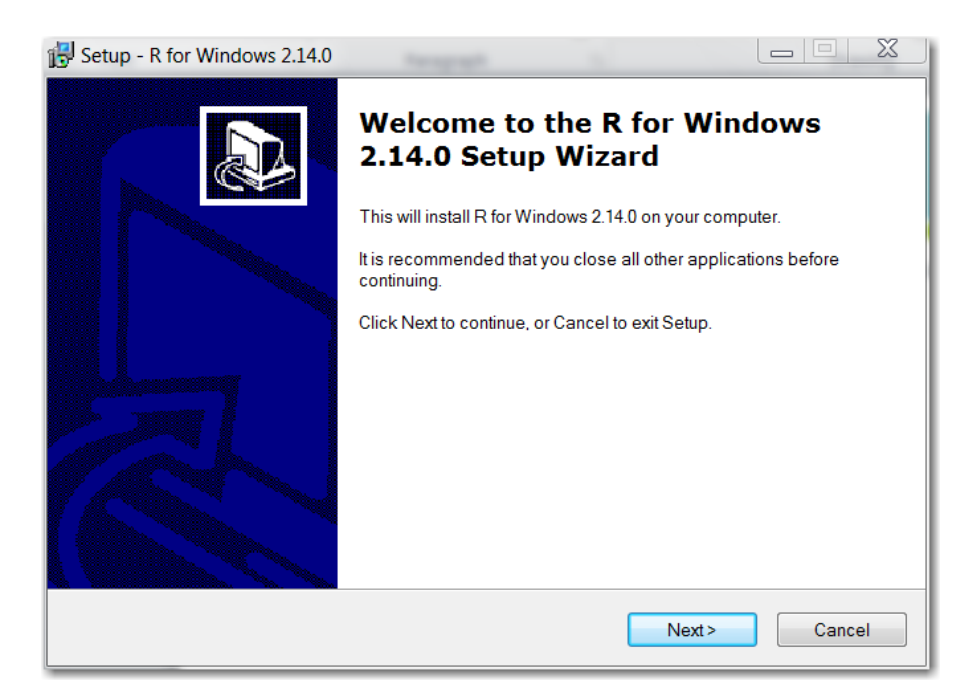

#### กดปุ่ม Next

### โปรแกรมแสดงหน้าต่างข้อตกลงเกี่ยวกับลิขสิท<mark>ธิ์</mark>

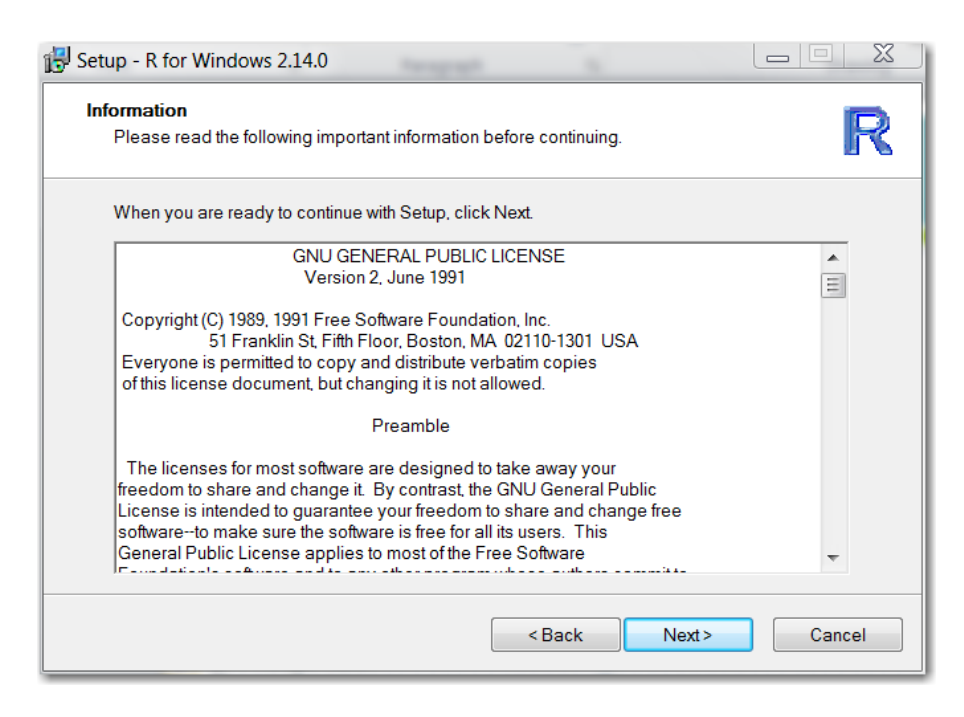

#### กดปุ่ม $Next$

โปรแกรมแสดงหน้าต่างให้เลือกพื้นที่ในการติดตั้ ง

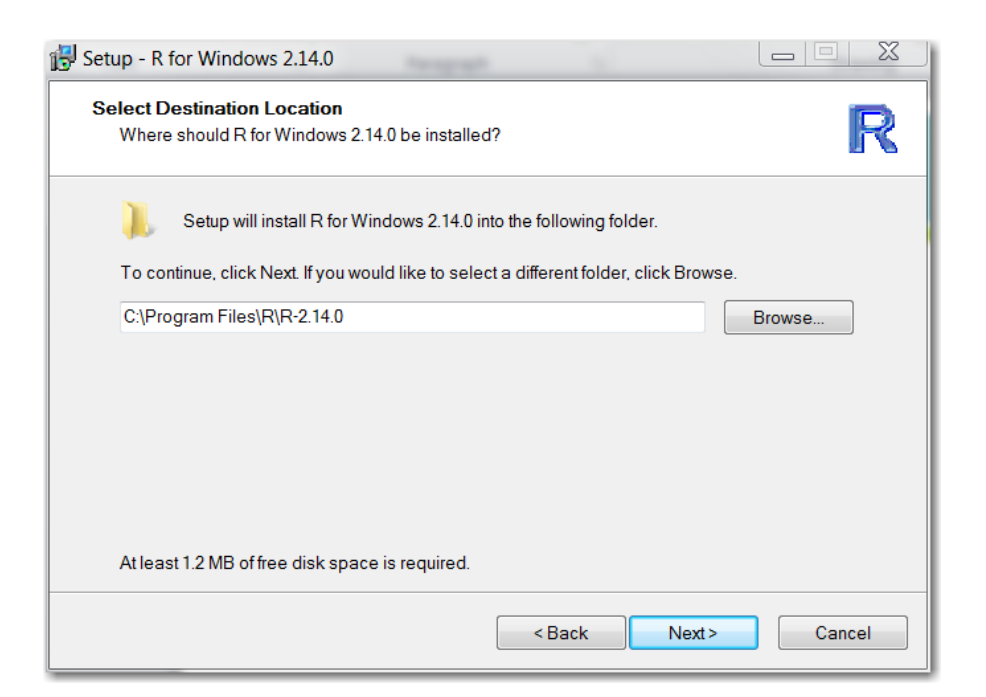

# หากต้องการติดตั้งในพื้นที่ที่โปรแกรมกำหนด ให้กดปุ่ม Next

หากไม่ต้องการติดตั้งในพื้นที่ที่โปรแกรมกำหนด ให้กดปุ่ม Browse เลือกพื้นที่ติดตั้งใหม่

โปรแกรมแสดงหน้าต่างให้เลือกองค์ประกอบของโปรแกรมที่ต้องการติดตั้ ง

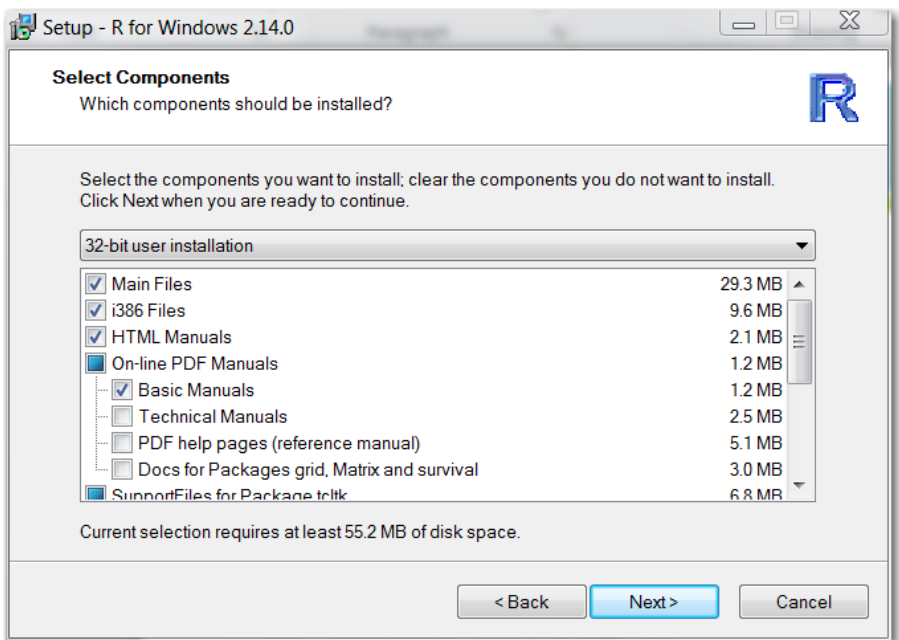

### เลือกองค์ประกอบที่ต้องการ

กดปุ่ ม Next

โปรแกรมแสดงหน้าต่างให้เลือกการกำหนดค่าการเปิดใช้โปรแกรม

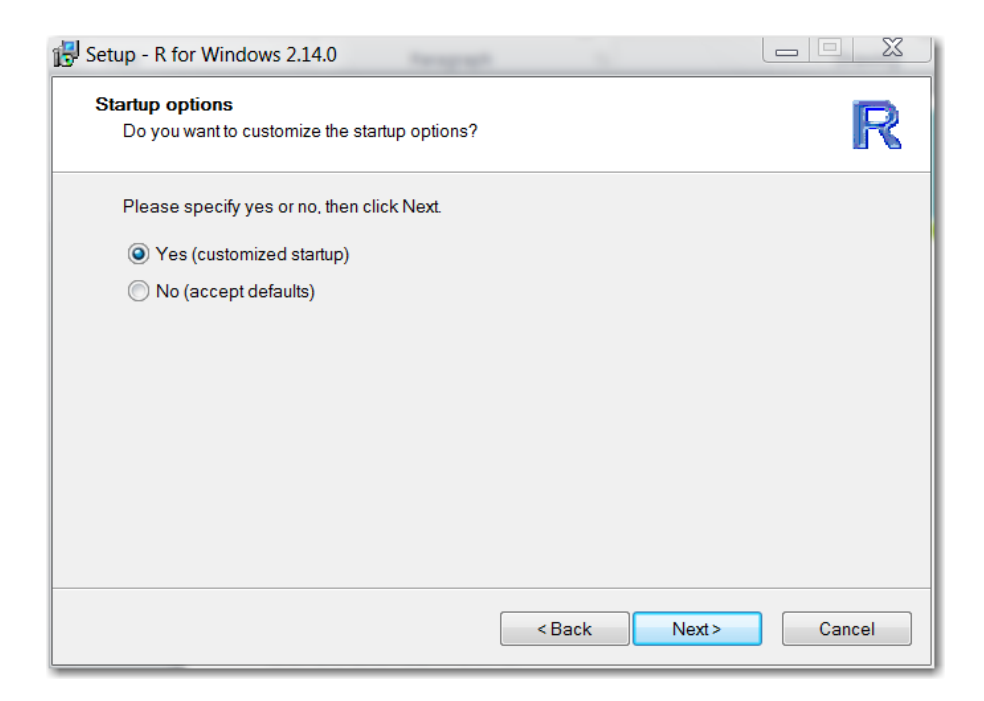

#### เลือก Yes

#### กดปุ่ม $Next$

#### โปรแกรมแสดงหน้าต่างให้เลือกรูปแบบการแสดงผล

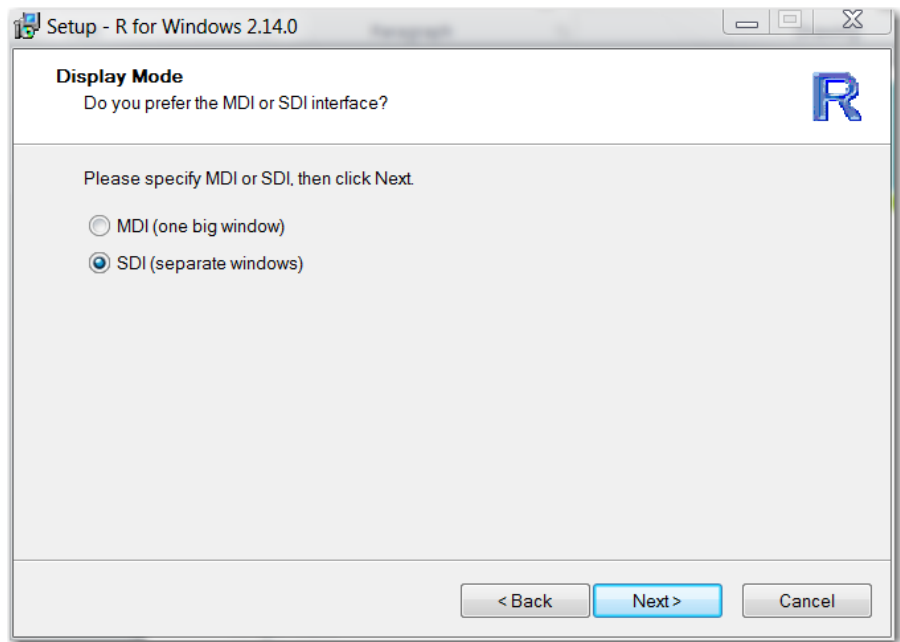

เลือก SDI เพื่อรองรับการติดตั้ งระบบ GUI

กดปุ่ ม Next

โปรแกรมแสดงหน้าต่างให้เลือกรูปแบบระบบช่วยเหลือ

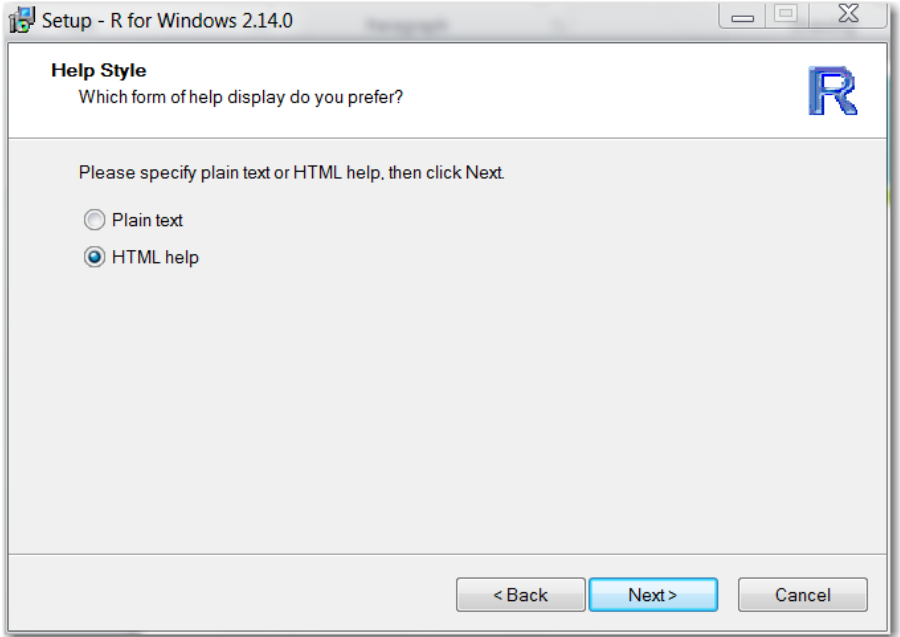

#### เลือก HTML help

#### กดปุ่ม $Next$

โปรแกรมแสดงหน้าต่างให้เลือกวิธีการเข้าถึงอินเทอร์เน็ต

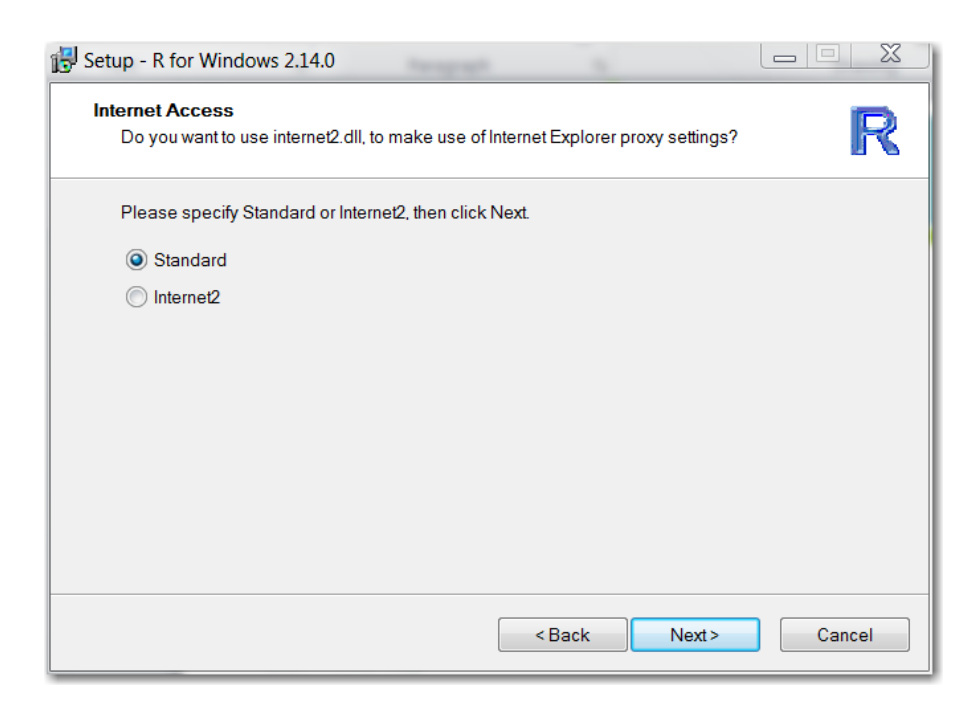

เลือก Standard

กดปุ่ม $Next$ 

โปรแกรมแสดงหน้าต่างให้เลือกการสร้างปุ่ มเทียมสําหรับเปิ ดโปรแกรม (shortcut)

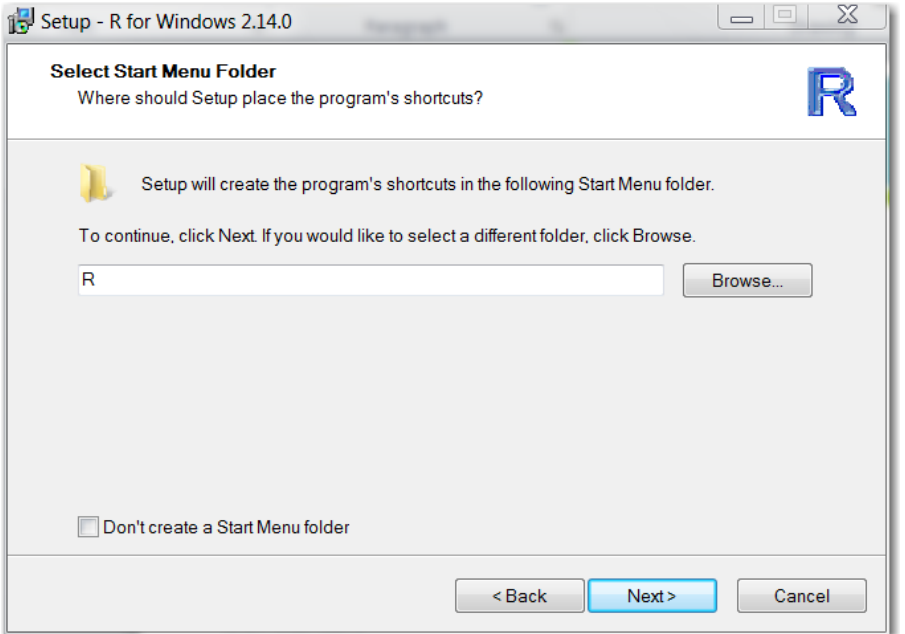

#### กดปุ่ ม Next

โปรแกรมแสดงหน้าต่างให้เลือกกาหนดการสร้างปุ่ มสัญลักษณ์ ( ํ icon) และค่าการทํางานของ

โปรแกรม (registry)

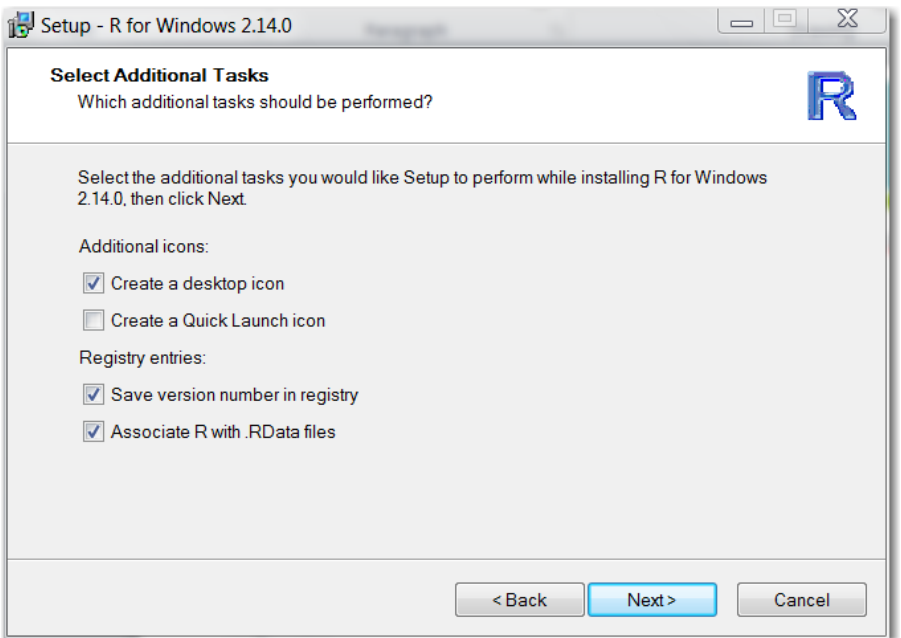

กดปุ่ม $\overline{\text{Next}}$ 

โปรแกรมแสดงหน้าต่างกำลังติดตั้งโปรแกรม

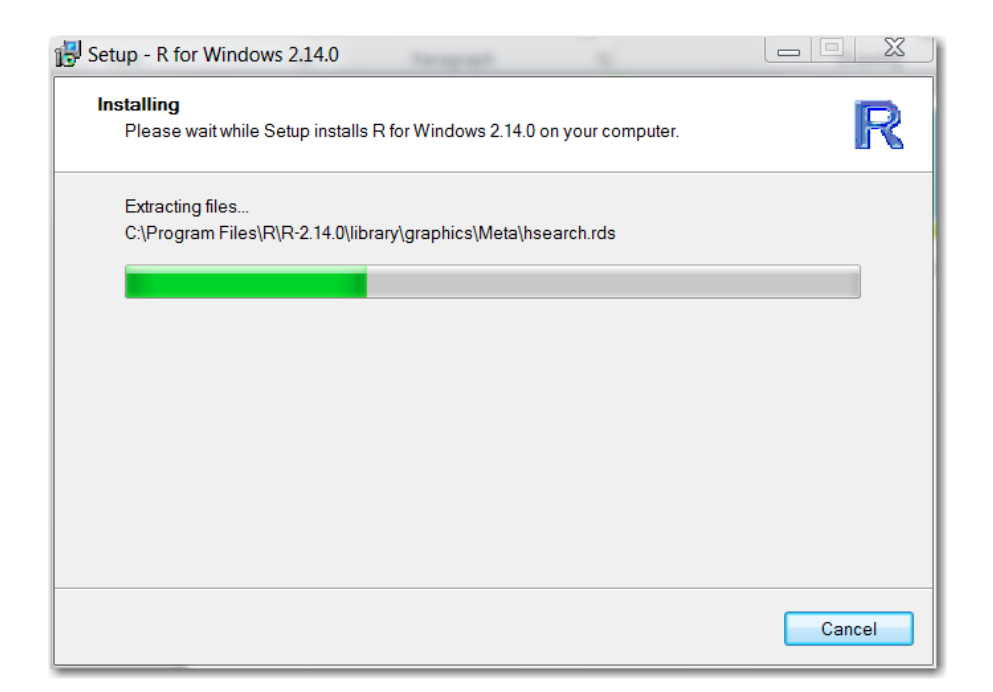

# รอจนโปรแกรมติดตั้ งเสร็จ

# โปรแกรมแสดงหน้าต่างการติดตั้ งเสร็จเรียบร้อยแล้ว

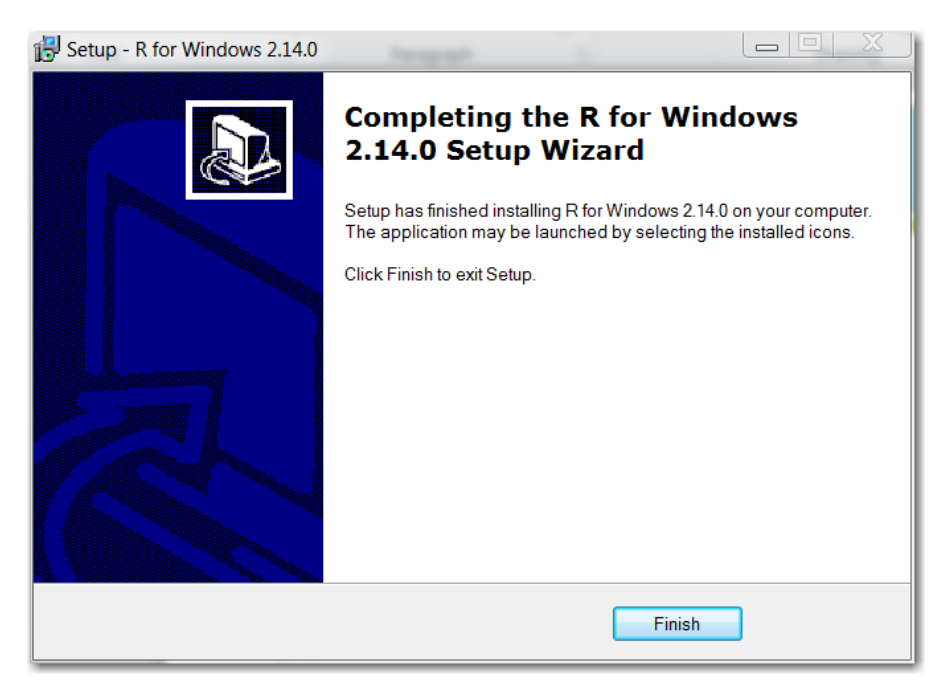

#### กดปุ่ม $\text{ Finish}$